## **You are here:**

**[About](http://about.com/)**>**[Computing & Technology](http://about.com/compute)**>**[Graphics Software](http://graphicssoft.about.com/)**

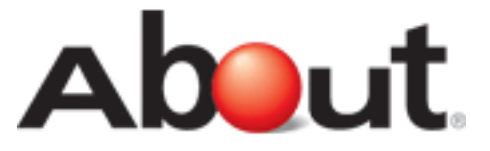

## Rating Photos and Searching with Tags in Photoshop Elements Organizer

From Sue Chastain,Your Guide to Graphics Software.

## Rating Photos and Searching with Tags

As you've been working on tagging your photos, you may have come across some photos you haven't seen in a while--some favorites you'd like to share with others, and perhaps some that you'd rather not let anyone else see! No worries... Photoshop Elements can help you address both of these situations.

In the last lesson, I encouraged you to use the favorites tags whenever you encountered pictures you especially liked, but what I didn't mention was that there are also built-in tags that enable you to rate your favorites. If you don't yet have any photos tagged as favorites, go ahead and tag several of them with the Favorites tag now so we can experiment with searching with tags.

• The easiest way to clear all previous searches and start a new search is to double-click on a tag. Go ahead and double-click "Favorites" in the tags palette to show all your favorite photos.

The photo browser will restrict the view to only show photos that have been tagged as favorites. At the top of the browser, the find bar will show you which tags you have searched on. To the right, it shows you how many matching items were found. The status bar will also show the number of items found. In the find bar you can also reverse the results to show only non-favorites, by unchecking the "best" box and checking the "not" box.

Click on the tiny arrow next to the favorites tag in the tag palette to expand it. You'll notice there are tags for attaching star ratings to your favorites. Notice the binoculars icon is a light gray for the star rating tags, but a darker gray for the top-level Favorite tag. This is showing you that the star tags are all included within in the search for Favorites. If you like, go through your Favorites now and apply star ratings to them.

Now suppose you want to look at Flowers, but only your favorite flowers. (If you don't have any Favorite pictures tagged as flowers, replace "flowers" with something you do have as you work through this exercise.)

We don't want to double-click the flowers tag this time, because that would clear the favorite search, and we want to see photos that are tagged as flowers AND favorites. There are two ways you can restrict your favorites search to show only flowers:

- Click the box next to the flowers tag so it shows the binoculars.
- Drag and drop the flowers tag up onto the find bar.

Now you should be seeing all your favorite flowers. Notice the find bar now has another option--"close" matches. Checking the "close" match box will show you photos that have any of the tags listed in the find bar. In this case, it is showing me all my flower pictures, regardless of whether they are favorites or not. The close match checkbox works differently in different situations, but its primary purpose is to expand the results of your search, so if you're not seeing what you want, give it a try. You can read more about it under "Finding Photos" in the help topics. Personally, I've never had a reason to use it, so don't get too hung up on it.

Tags can also be used to exclude photos from search results. Let's just suppose that one day I am so mad at my husband that I can't bear to look at his face. Easy fix... I just right click on the "Russ" tag and choose "Exclude photos with Russ tag from search results." Now I can scroll though my photos without fear of seeing his face and flying into a fit of rage.  $;-$ )

Another time the exclude function can be useful is when you want to find pictures of one person alone. I assume you all have a tag for yourself under the "People" category. Go ahead and perform a search on your name. You'll notice that any photo tagged with your name is shown, regardless of whether you are with other people or not. Needless to say, it would be a tedious task to right click and exclude every other person tag in your whole tag hierarchy. Luckily, there is an easier way... While the search of your name is still active, right click the "People" category and choose "Exclude photos with People category in search results." Poof! All the photos of yourself with other people in them are gone and you are left with just yourself. Notice when you exclude tags or categories from a search, they will appear in the find bar with a red circle-slash icon.

I hope you are beginning to see the benefits of tagging your photos and searching with tags! In the next lesson, I'll show you some of the ways you can hide photos in the Organizer.

## **Next Lesson: [The Hidden Tag and Photo Stacks](http://graphicssoft.about.com/od/pselementscourse/a/pse202hidestack.htm)**

[Our Story](http://ourstory.about.com/) | [Be a Guide](http://beaguide.about.com/) | [Advertising Info](http://beanadvertiser.about.com/) | [Work at About](http://jobs.about.com/) | [Site Map](http://spiderbites.about.com/sitemap.htm) | [Icons](http://about.com/i.htm) | [Help](http://graphicssoft.about.com/gi/pages/hc.htm) [User Agreement](http://graphicssoft.about.com/gi/pages/uagree.htm) | [Ethics Policy](http://about.com/gi/pages/ethics.htm) | [Patent Info.](http://about.com/gi/pages/patent.htm) | [Privacy Policy](http://graphicssoft.about.com/gi/pages/mprivacy.htm) | [Kids' Privacy Policy](http://graphicssoft.about.com/gi/pages/mprivacy.htm#kids)

©2005 About, Inc., A part of the [New York Times Company](http://www.nytco.com/). All rights reserved.